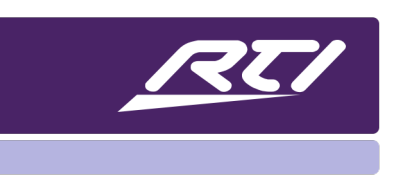

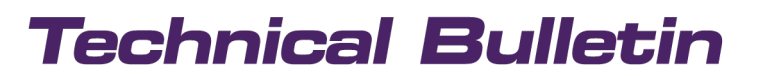

Programming Steps • Installation Notes • Integration Tips

### **How to Set a Static IP Address on a Computer to Connect to RTI Devices with Fixed IPs**

### **Contents**

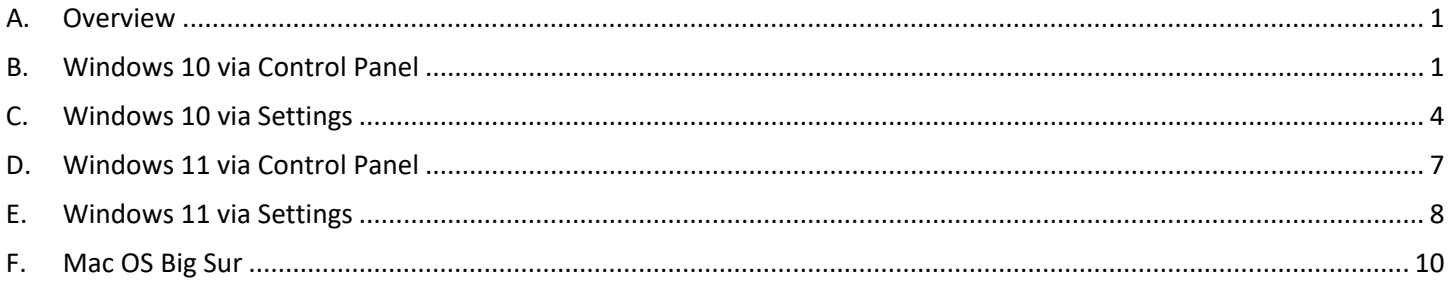

### <span id="page-0-0"></span>**A. Overview**

RTI devices might have been configured with a fixed IP address. In order to communicate with them your computer must be in the same IP range. This document will give you details on how to set up a static IP on Windows or Mac computers.

### <span id="page-0-1"></span>**B. Windows 10 via Control Panel**

1. Click the "Windows Start" Button on the bottom left corner of your monitor then click on "All Apps", scroll down to the folder "Windows System", click to expand and launch the Control Panel App.

or

Press the Windows key and type "Control Panel" into the search box

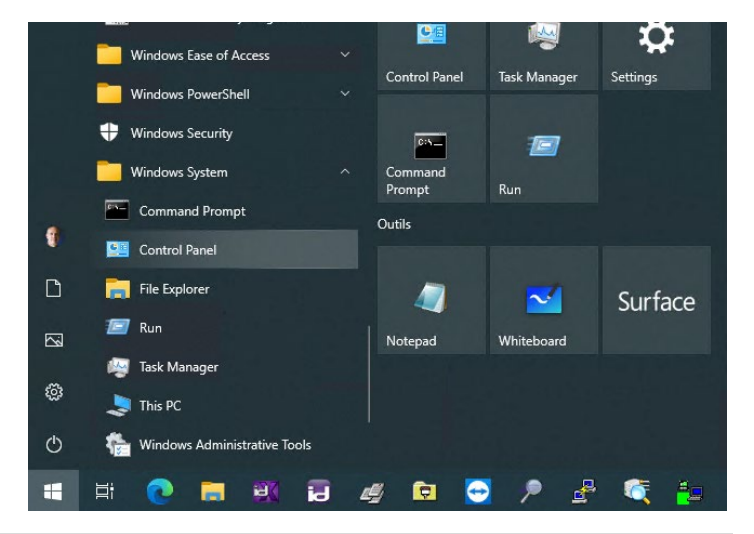

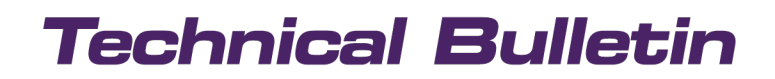

2. Click on **Network and Internet**.

3. Click on **Network and Sharing Center**.

4. Click the **Change adapter settings** option on the left navigation panel.

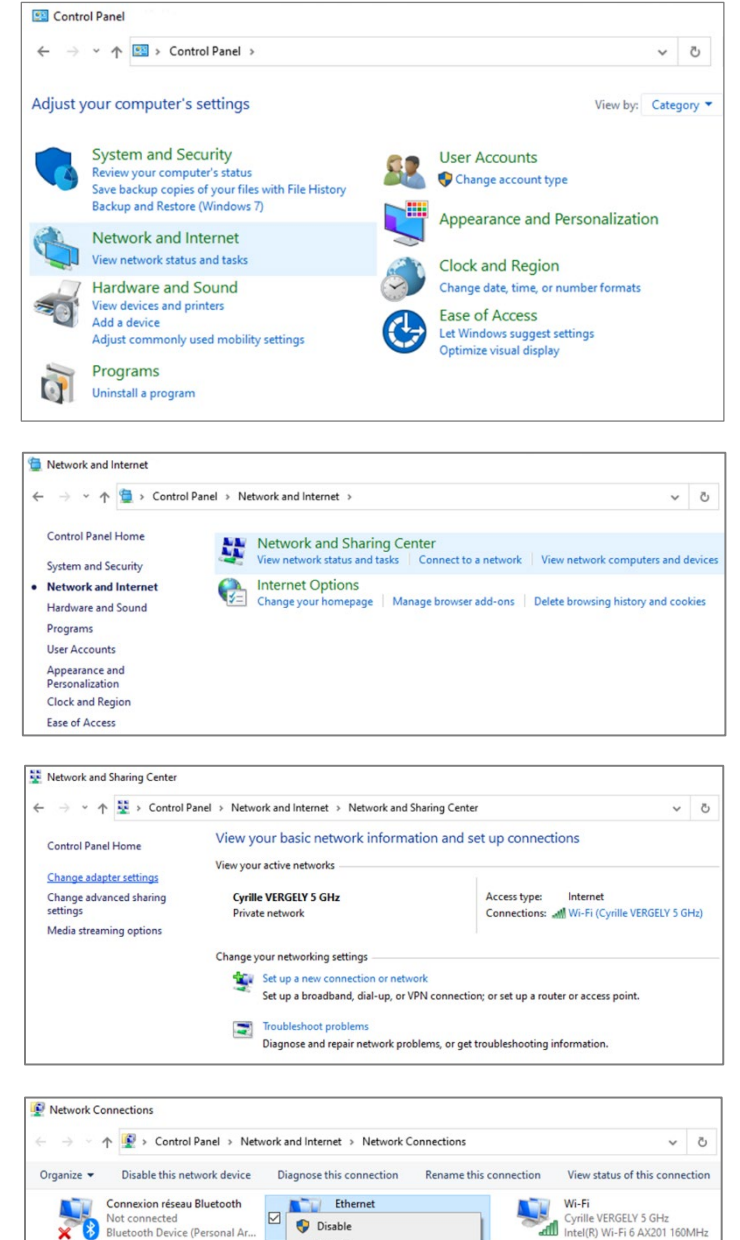

**Status** Diagnose **Bridge Connections** Create Shortcut Delete Rename Properties

5. Right-click the **Network Adapter** and select **Properties**.

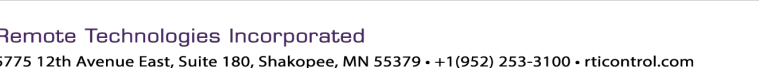

6. Select **Internet Protocol Version 4 (TCP/IPv4)** and click on **Properties**.

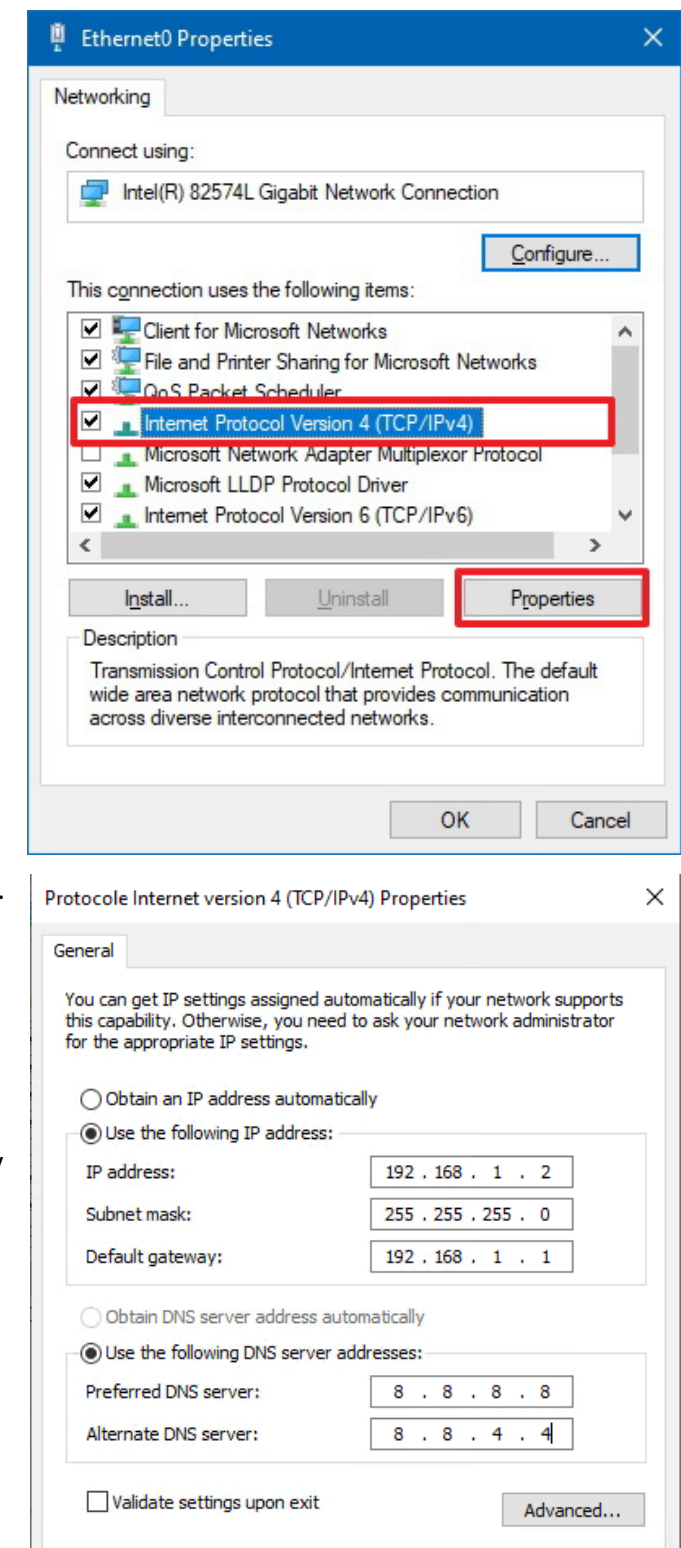

- 7. Select the "Use the following IP address" option.
- 8. Set the IP address (for example 192.168.1.2).
- 9. Set the Subnet mask. Usually, in a home network, the subnet mask is 255.255.255.0.
- 10. Set the Default gateway. This address is typically your router's IP address (for example 192.168.1.1)
- 11. Set the Preferred & Alternate DNS server address. RTI recommends using the Google DNS servers 8.8.8.8 and 8.8.4.4 to make sure the Weather driver, RTIQ, or other cloud-based services works properly.

Cancel

 $OK$ 

### **How To Set Static IP Addresses**

### **Technical Bulletin**

#### <span id="page-3-0"></span>**C. Windows 10 via Settings**

1. To access the settings, press the Windows key and type "Settings" into the search box

or

Open the Start menu, scroll down in the Apps list in the left navigation panel and click on "Settings".

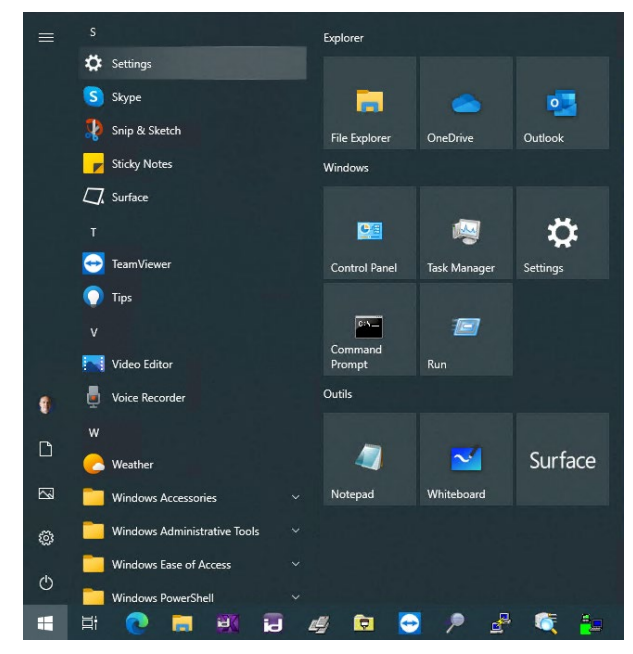

2. Select **Network & Internet**.

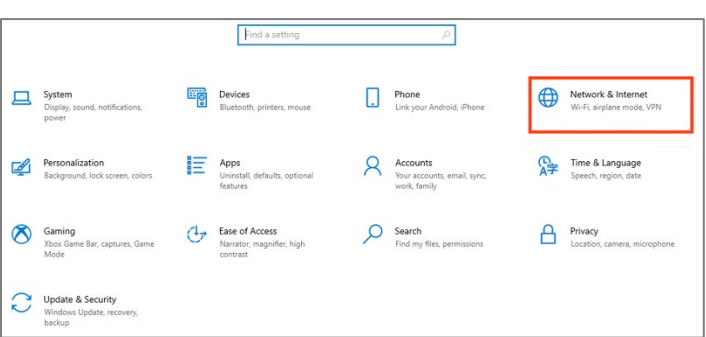

3. Select **Ethernet** or **Wi-Fi** depending on your connection type.

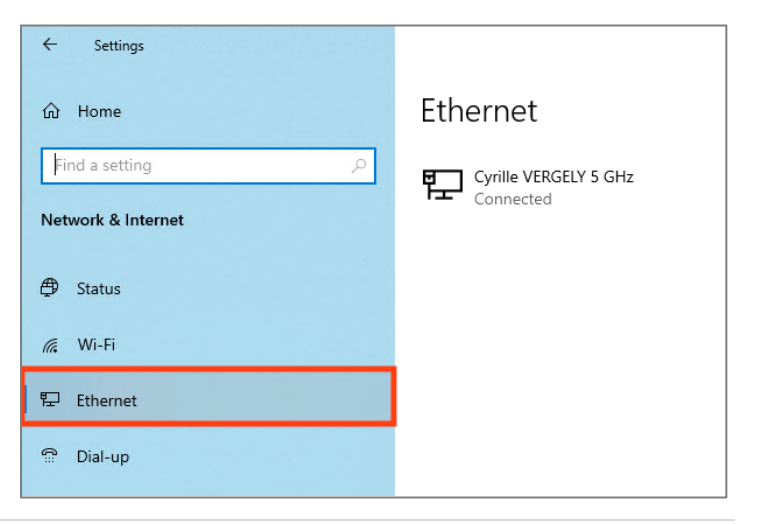

4. Select the connected network.

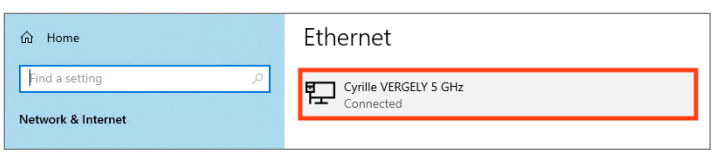

5. Click on the **Edit** button in IP Settings.

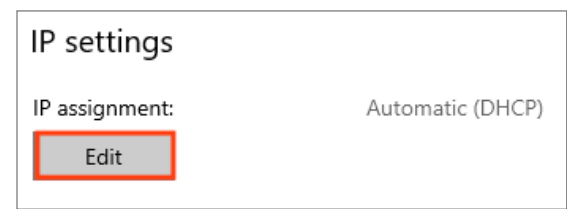

6. Select **Manual** in the dropdown menu and turn on the **IPv4** toggle switch.

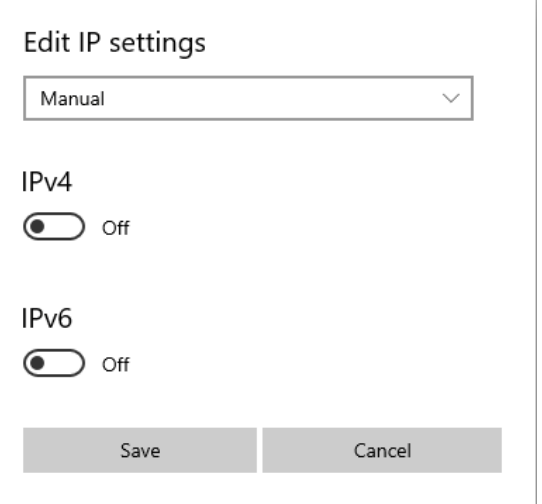

- 7. Set the IP address (for example 192.168.1.2).
- 8. Set the Subnet mask. Usually, in a home network, the subnet mask is 255.255.255.0.
- 9. Set the Default gateway. This address is typically your router's IP address (for example 192.168.1.1)
- 10. Set the Preferred & Alternate DNS server address. RTI recommends using the Google DNS servers 8.8.8.8 and 8.8.4.4 to make sure the Weather driver, RTIQ, or other cloud-based services works properly.
- 11. Click the **Save** button.

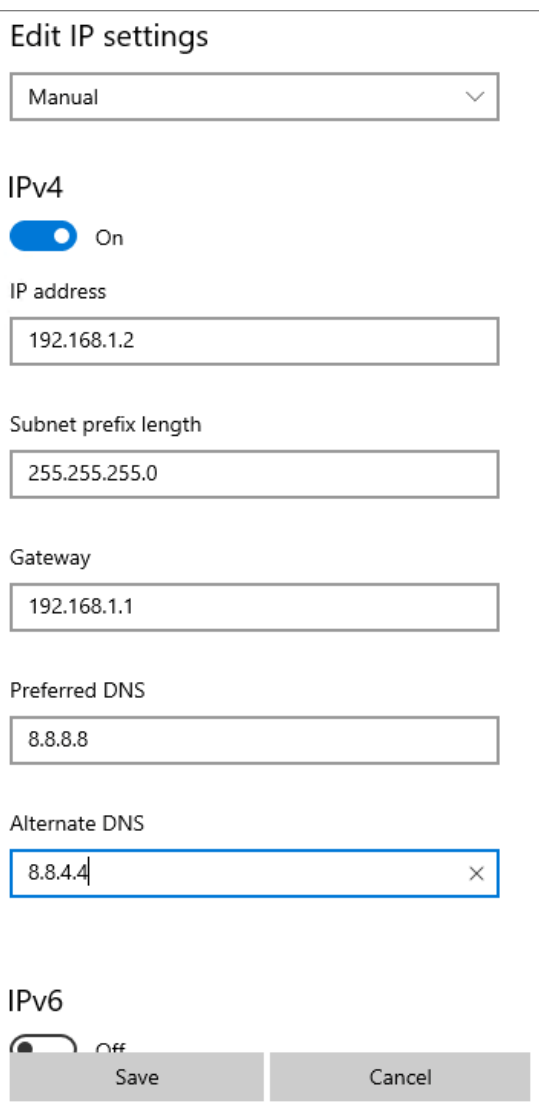

### **How To Set Static IP Addresses**

## **Technical Bulletin**

#### <span id="page-6-0"></span>**D. Windows 11 via Control Panel**

Open the Start menu, click on "**All Apps"**, scroll

down to the folder "Windows Tools", click to expand and launch the Controll Panel app.

or

1. To access the Control Panel, press the Windows key to open the Start menu and type "Control Panel" into the search box

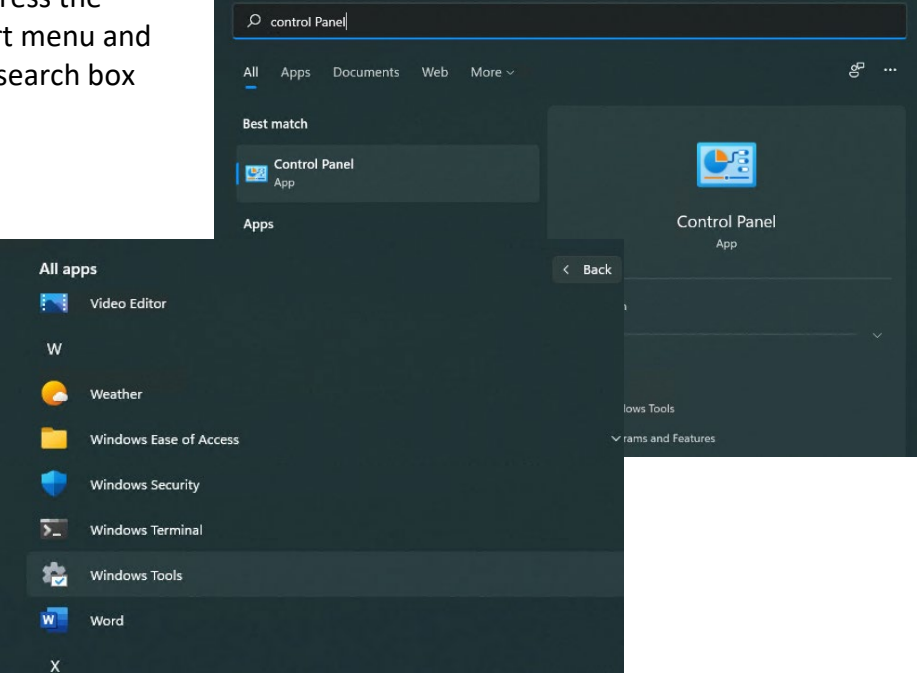

2. Click on **Network and Sharing Center**.

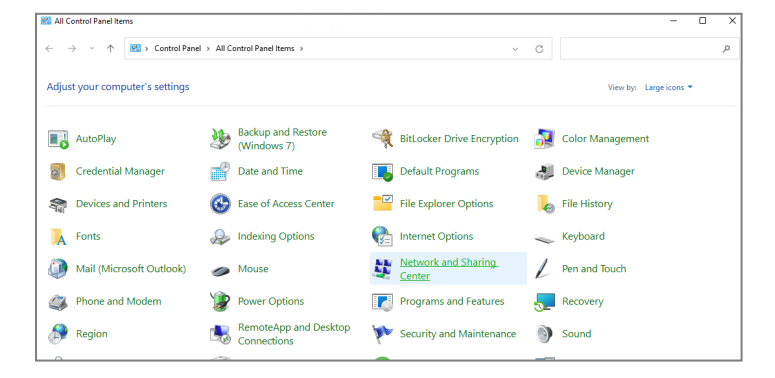

3. Click **Change adapter settings** and follow the steps described in section B.

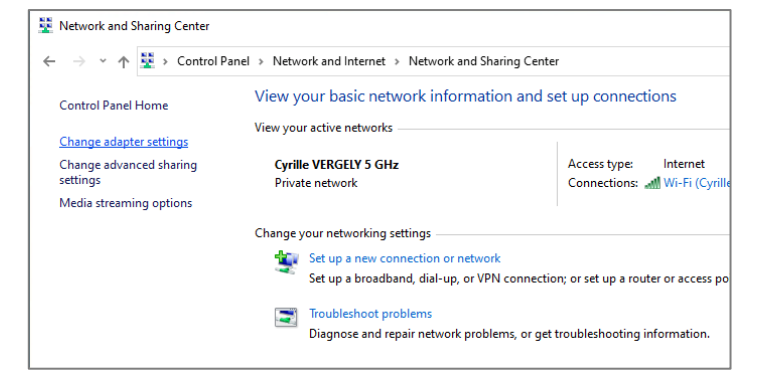

### **How To Set Static IP Addresses**

### **Technical Bulletin**

#### <span id="page-7-0"></span>**E. Windows 11 via Settings**

1. To access the settings, press the Windows key and type "Settings" into the search box

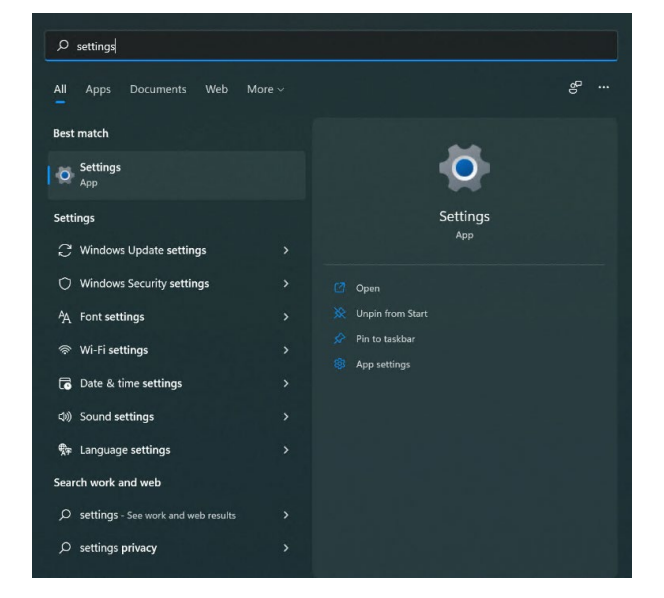

or

Open the Start menu, scroll down in the Apps list in the left navigation panel and click on "Settings".

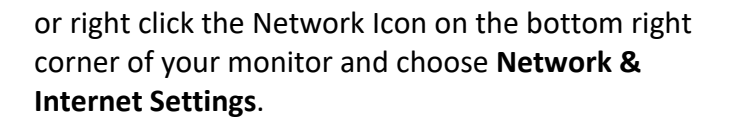

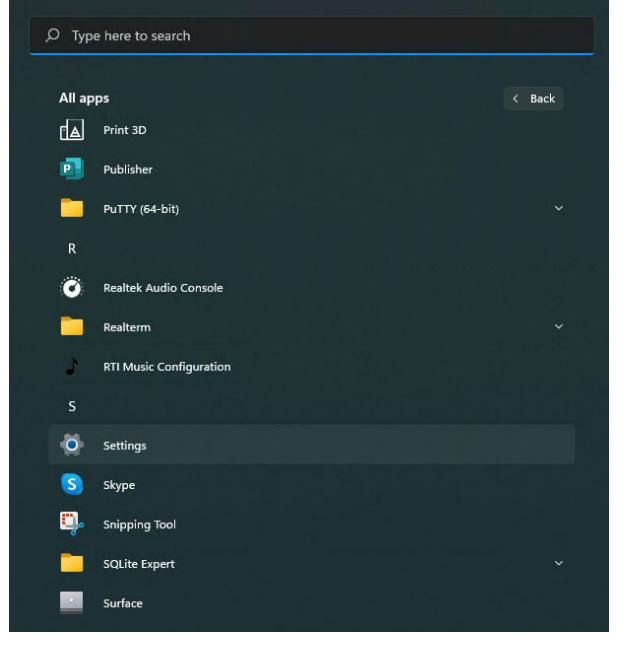

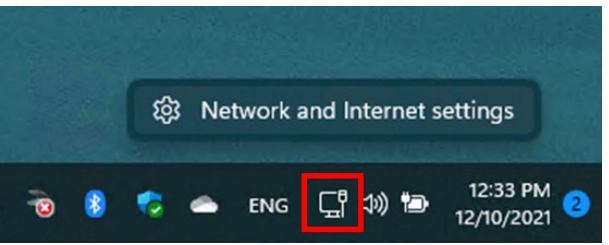

- 2. Select **Network & Internet**.
- 3. Select **Ethernet** or **Wi-Fi** depending on your connection type.

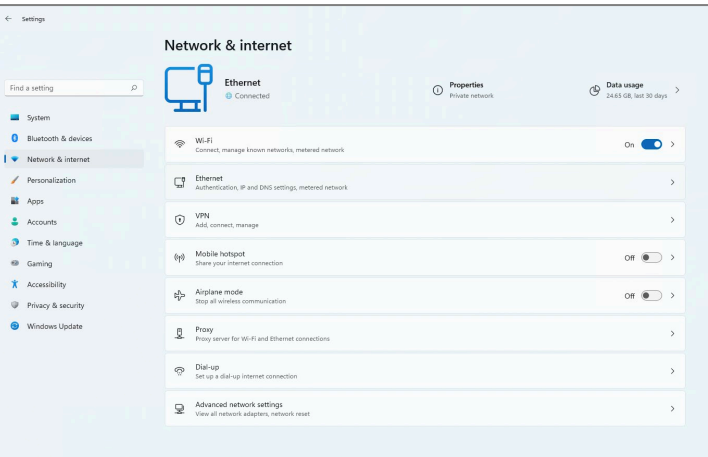

4. Select **Edit IP assignment**.

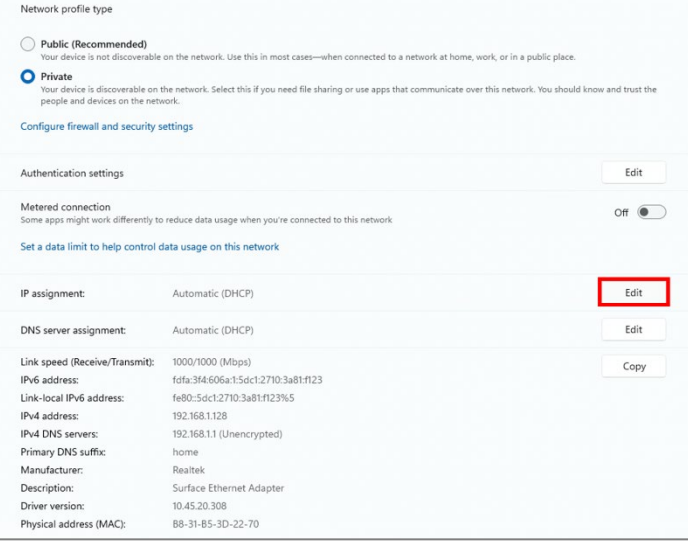

5. Select **Manual** in the dropdown menu and follow the steps described in section C.

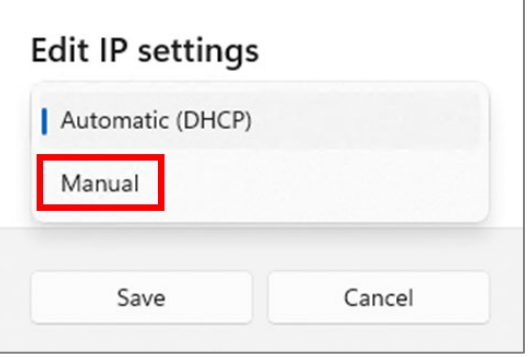

#### <span id="page-9-0"></span>**F. Mac OS Big Sur**

1. Click the Apple icon in the upper left-hand corner and select System Preferences…

2. Select **Network**.

- 3. Select the active network connection (marked with a green dot) and choose **Manually** in the "Configure IPv4" dropdown menu.
	- ✔ Using DHCP Using DHCP with manual address **Using BootP Manually** Off Create PPPoE Service...

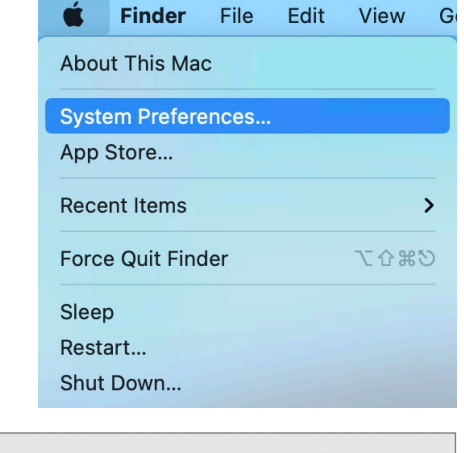

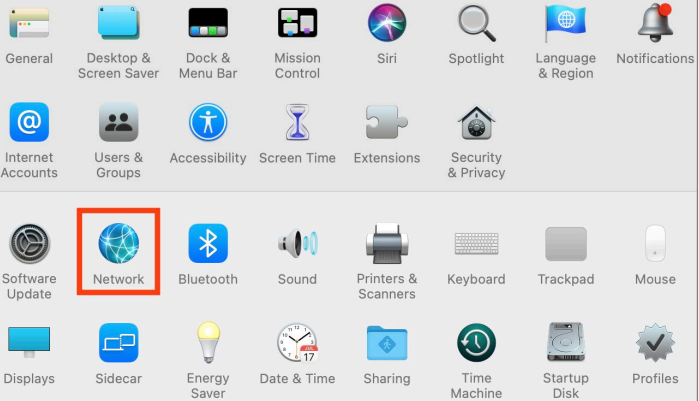

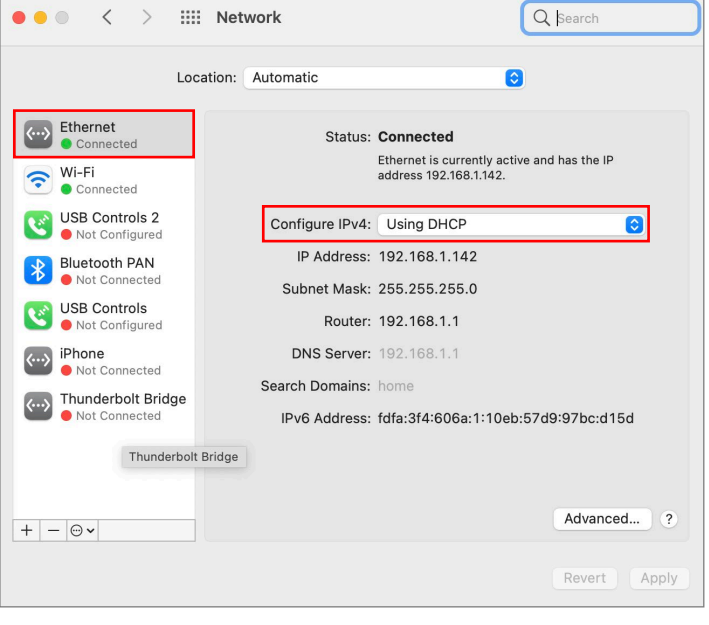

- 4. Set the IP address (for example 192.168.1.2).
- 5. Set the Subnet mask. Usually, in a home network, the subnet mask is 255.255.255.0.
- 6. Set the Router which is your router's IP address (for example 192.168.1.1).
- 7. Click the "Advanced" button.

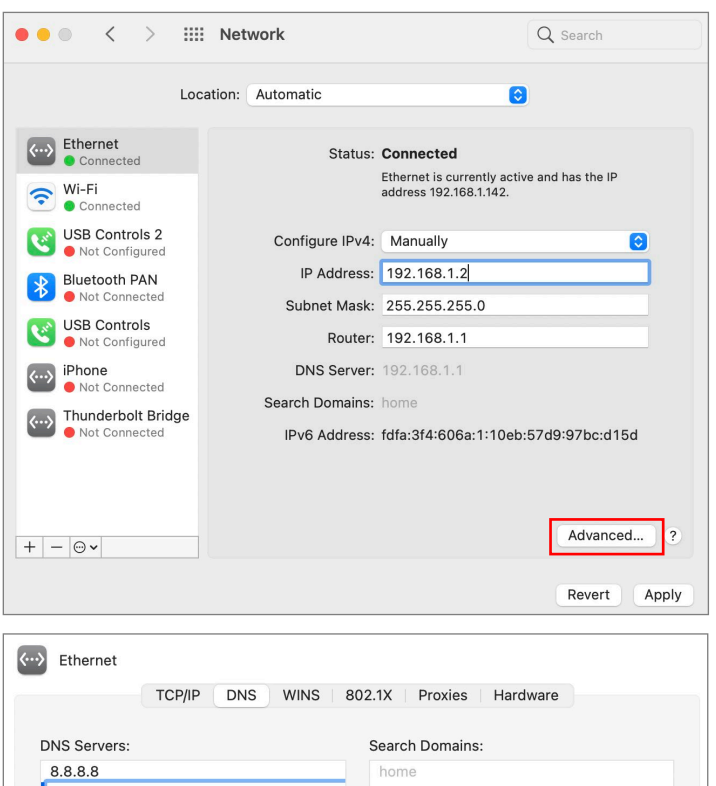

- 8. Select the **DNS** tab
- 9. Click **+** at the bottom and set the primary DNS server to 8.8.8.8
- 10. Add a secondary DNS sever by clicking the **+** at the bottom and set the address to 8.8.4.4
- 11. Click **OK**.
- 12. Click Apply in the network window and close the window.

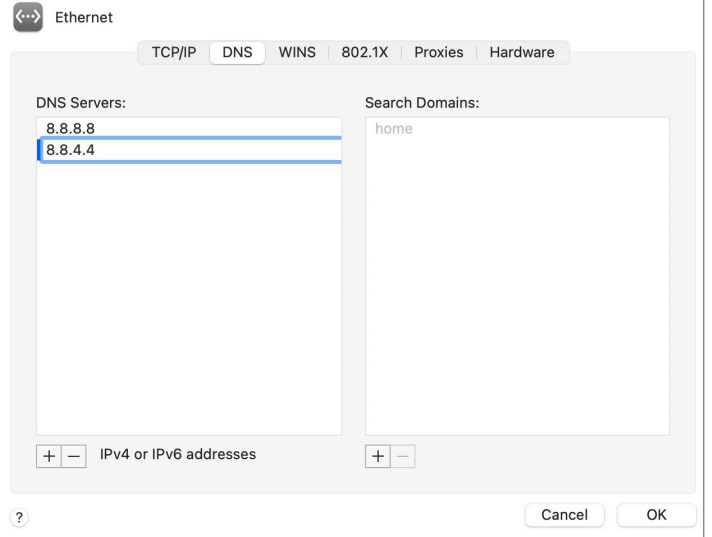